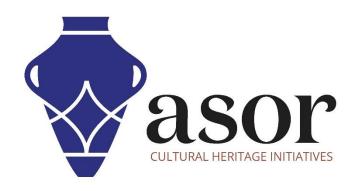

## **KOBO TOOLBOX**

Downloading the KoBoCollect App & Syncing it with a KoboToolBox Project (01.04)

William Raynolds

Jared Koller

#### **ABOUT KOBO TOOLBOX**

KoBoToolbox is a free and open source software package for location and descriptive data collection. Information can be collected at heritage sites through tablets and phones using the KoBoCollect app or through the web browser interface, even when those devices are offline. Location and descriptive data recorded in the field can then be synched up with GIS software once an internet connection has been reestablished.

This **ASOR tutorial (01.04)** will cover how to download the KoBoCollect App on an Android phone or tablet and sync it with an existing KoboToolBox Project.

### **WORKFLOW**

1. In a web browser, login to your KoBoToolBox Account: <a href="https://kf.kobotoolbox.org/accounts/login/">https://kf.kobotoolbox.org/accounts/login/</a>. Use your Username and Password created in <a href="https://kf.kobotoolbox.org/accounts/login/">ASOR Tutorial 01.01 (Creating a KoBoToolBox User Account)</a>.

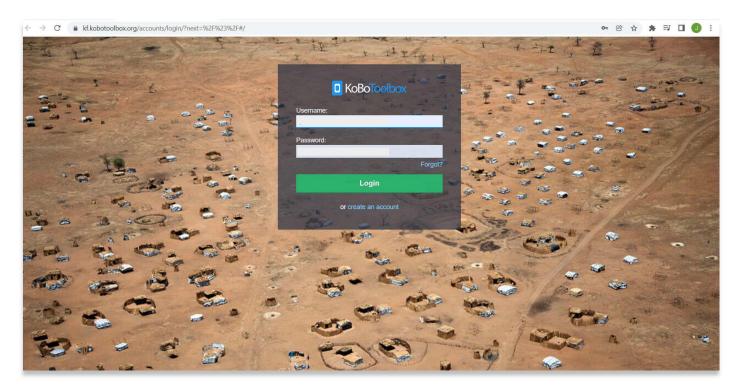

2. Locate the ASOR Test Survey 1 created in ASOR Tutorial 01.02 (Creating a New Survey/Project). Select ASOR Test Survey 1.

If this project is still in draft form, please refer to <u>ASOR Tutorial 01.03 (Deploying a New Survey/Project)</u> for instructions to deploy your project.

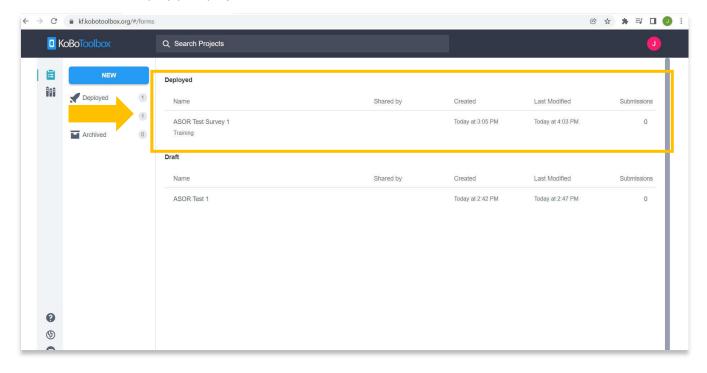

3. Click the dropdown within the **Collect Data** section of the main project page, then select **Android application**.

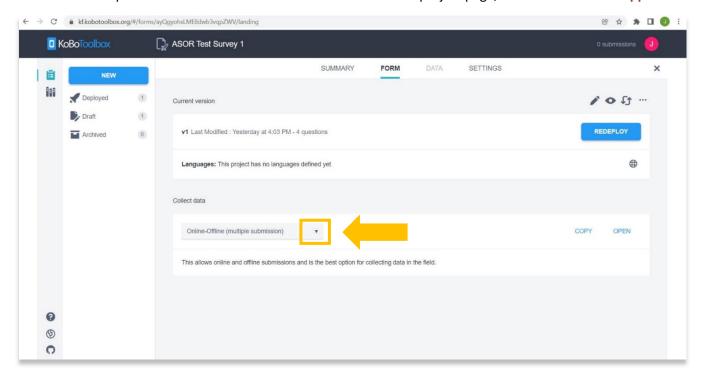

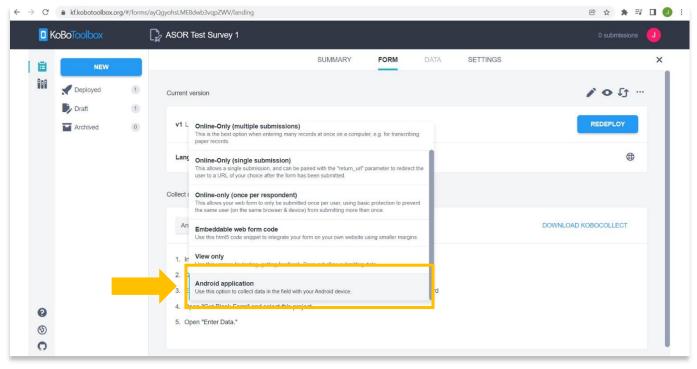

4. Instructions for connecting your project to the KoBoConnect app will appear below the dropdown.

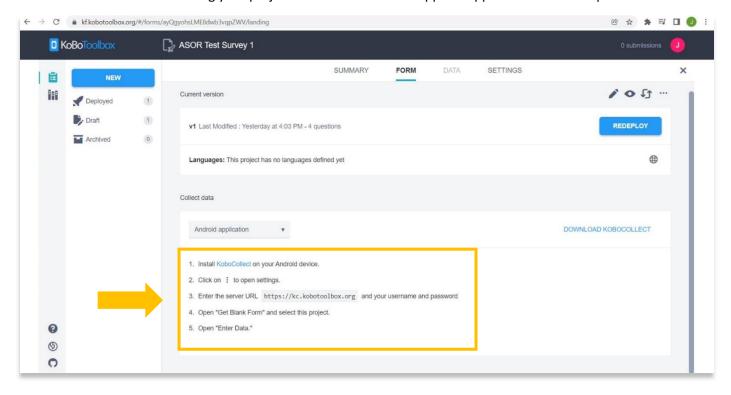

On your Android phone or tablet open the Google Play store

Search for the **KoBoCollect App**. Install the app and look for the KoBoCollect Icon on your phone.

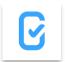

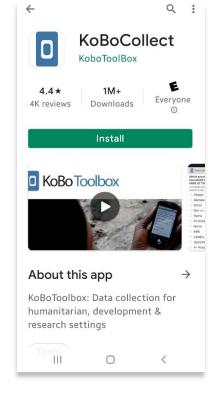

6. Open the KoBoCollect app.

You will be prompted to connect the app to an existing project in KoBoToolBox.

Select Manually enter project details.

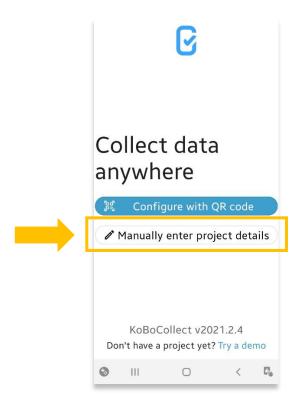

- 7. Add the **URL**, **Username**, and **Password** using the following settings:
  - a. URL: (from step 4 of this tutorial)
  - b. Username: <u>Created in ASOR Tutorial 01.01</u> (<u>Creating a KoBoToolBox User Account</u>)
  - c. Password: <u>Created in ASOR Tutorial 01.01</u> (<u>Creating a KoBoToolBox User Account</u>)

Once completed, click on the back arrow to return to settings or the main dashboard screen on the app.

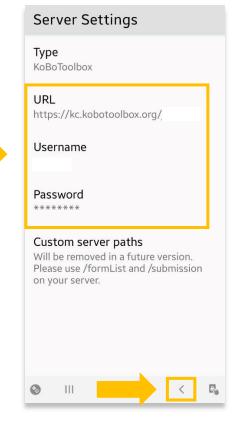

8. Another method for finding the **Server Settings** in the app is to select your profile in the top right corner of your screen.

If already connected, skip to step 11 in this tutorial.

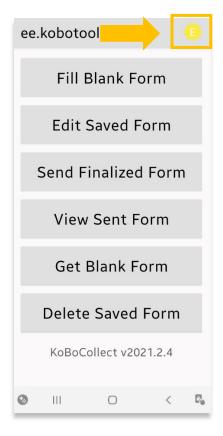

9. Click the **Settings** button in the pop-up.

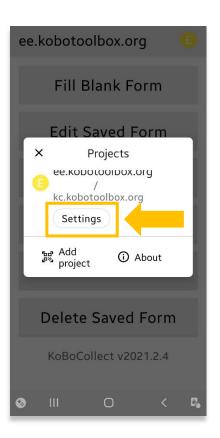

10. Select **Server** to navigate to the Server Settings.

Enter the following settings:

a. URL: (from step 4 of this tutorial)

b. Username: <u>Created in ASOR Tutorial 01.01</u> (Creating a KoBoToolBox User Account)

c. Password: Created in ASOR Tutorial 01.01

(Creating a KoBoToolBox User Account)

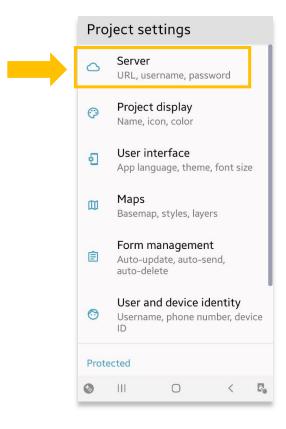

11. To test that the KoBoConnect app is linked to your project form, select **Get Blank Form**.

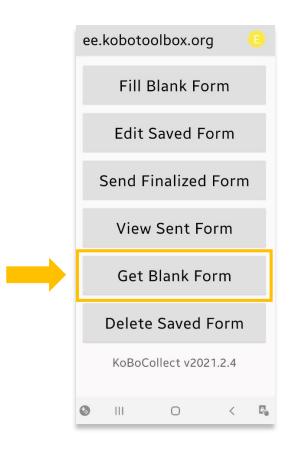

12. You will see your **ASOR Test Survey 1** visible in your forms section of the app. Check the box to select the project.

#### Click Get Selected.

A pop-up will appear stating that the download was successful. Your project form is now available even without an internet connection.

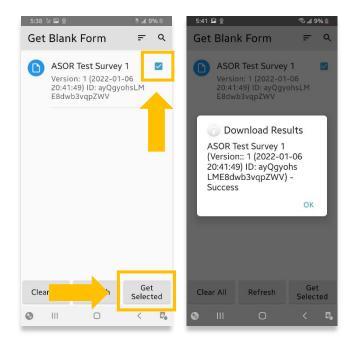

13. To test that the KoBoConnect app is linked to your project form, select **Fill Blank Form**.

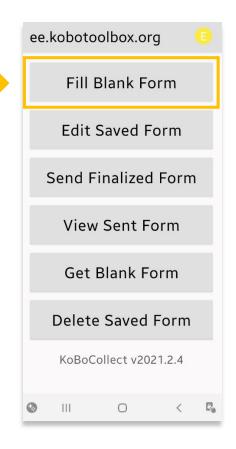

14. You will see your Test Survey visible in your forms section of the app.

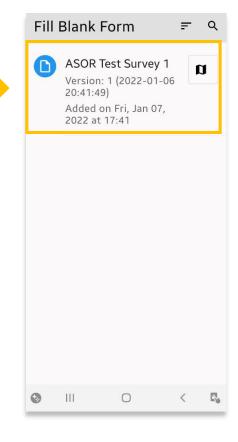

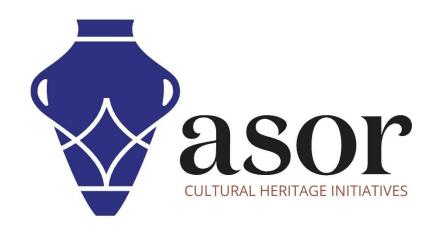

# VIEW ALL ASOR TUTORIALS FOR FREE asor.org/chi/chi-tutorials